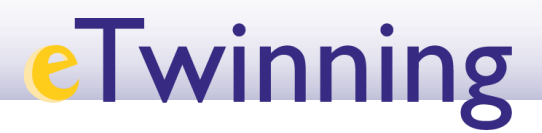

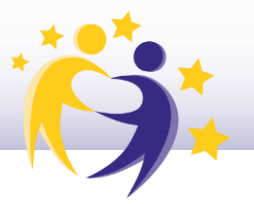

#### **Cómo unirse a un Grupo eTwinning**

**1)** Accedemos a la pestaña "*Groups*" desde el escritorio personal eTwinning.

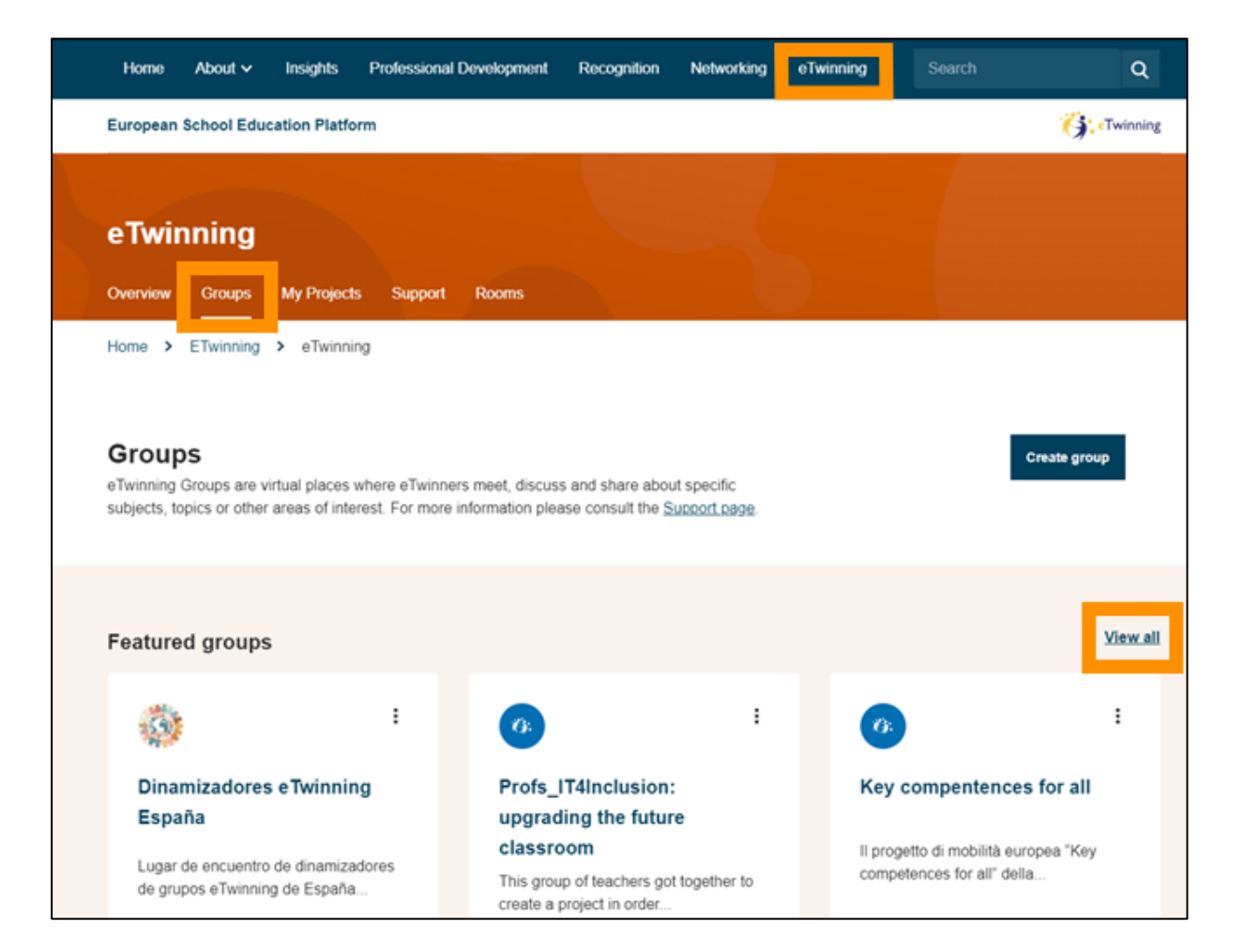

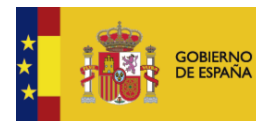

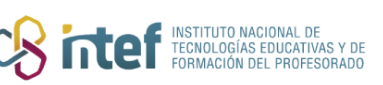

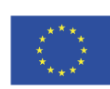

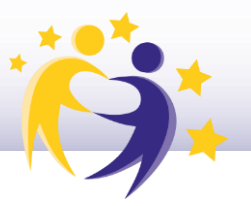

Si pinchamos sobre "View all", podemos acceder a todos los grupos  $2)$ disponibles en la plataforma, que se pueden filtrar por asignatura e idioma. Esto es útil para echar un vistazo y encontrar posibles grupos de interés.

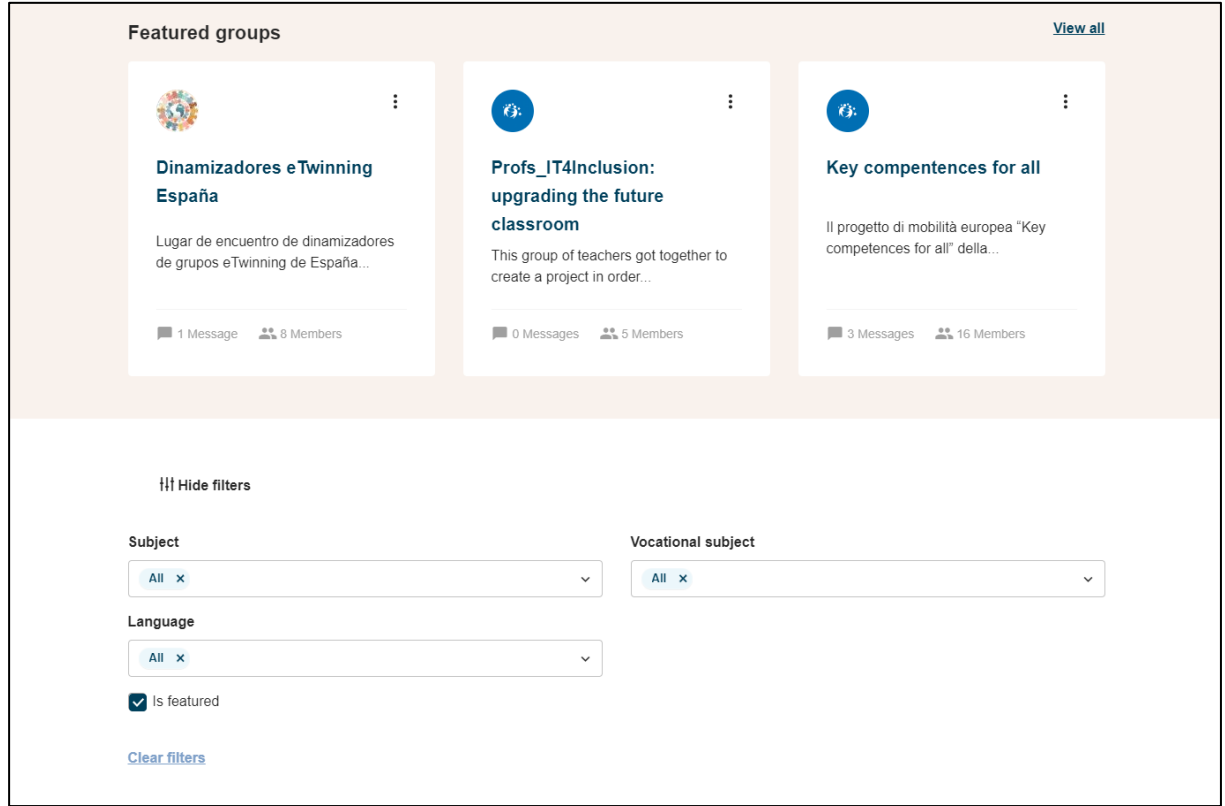

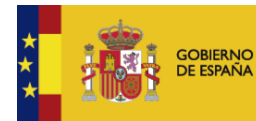

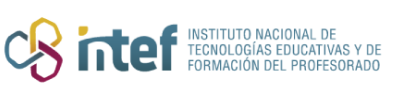

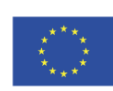

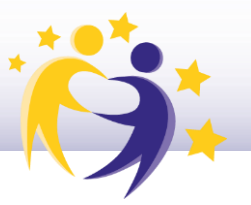

**3)** Para encontrar un grupo concreto, o grupos sobre una temática concreta, se utiliza el buscador general. Escribimos el nombre exacto del grupo que estamos buscando, o una palabra clave relacionada con el tema de nuestro interés. Estas búsquedas también se pueden filtrar.

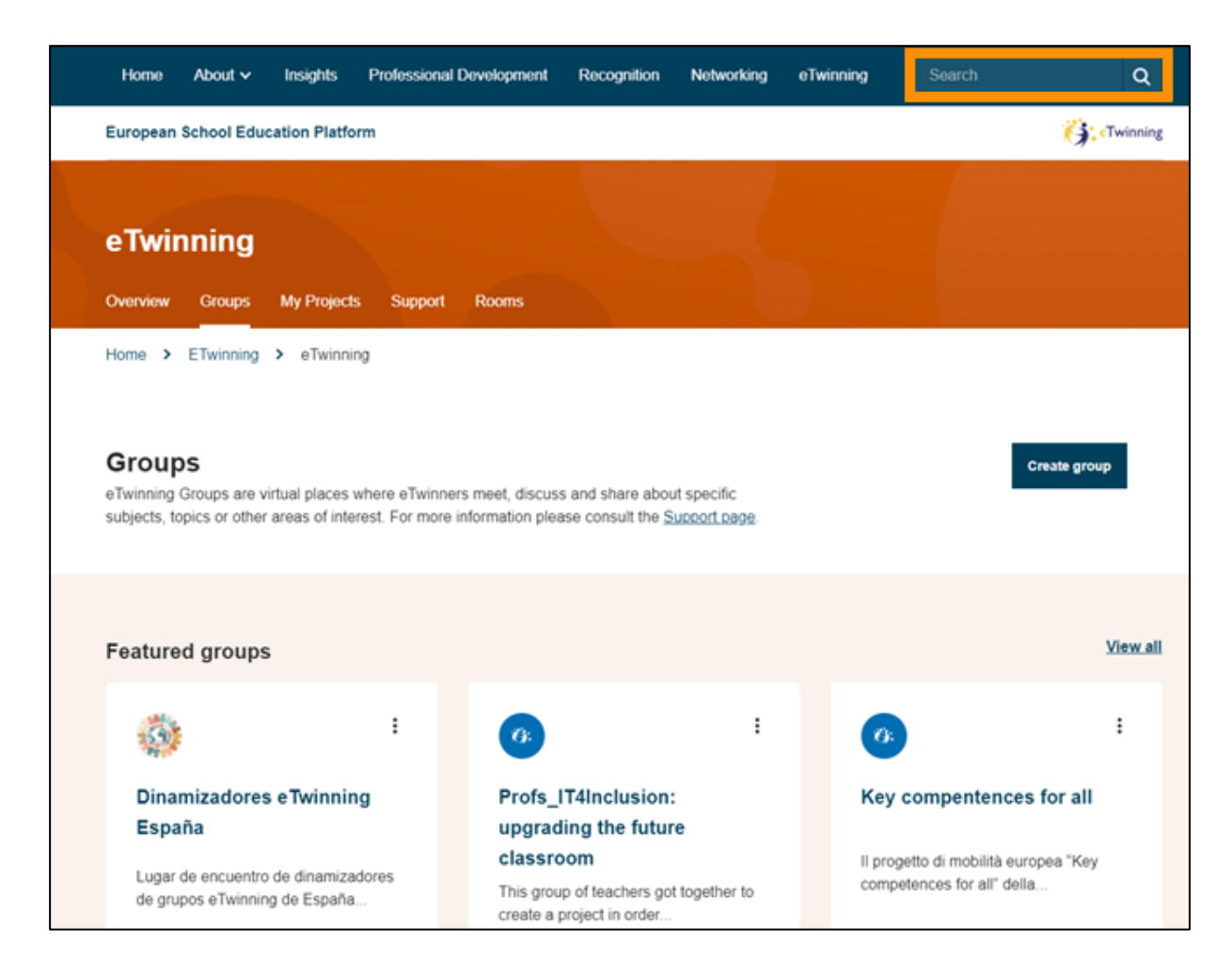

**4)** Cuando encontremos el grupo que nos interesa, pinchamos sobre él para acceder a su página de bienvenida.

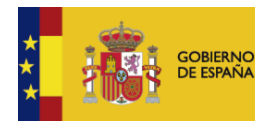

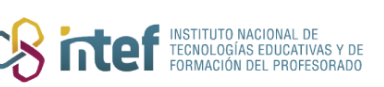

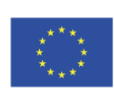

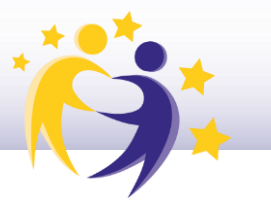

**5)** Una vez dentro, hacemos clic en "*Go to group*"**.**

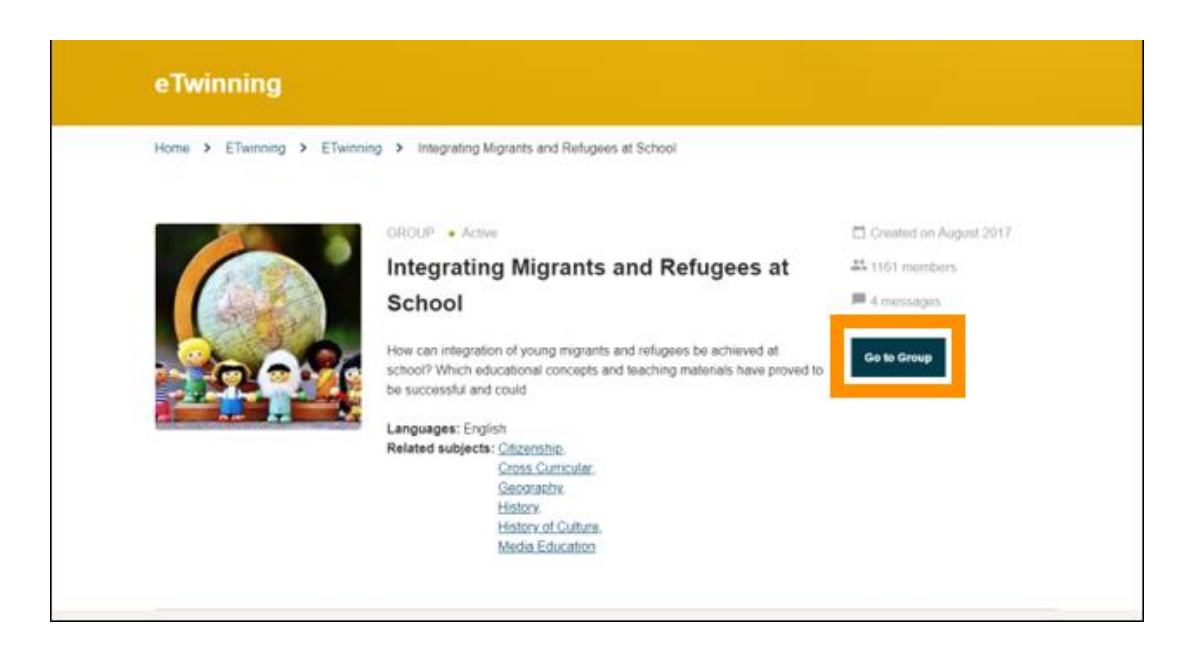

**6)** A continuación, podremos ver una descripción del grupo. Para unirnos, hacemos clic en "*Join group*"**.**

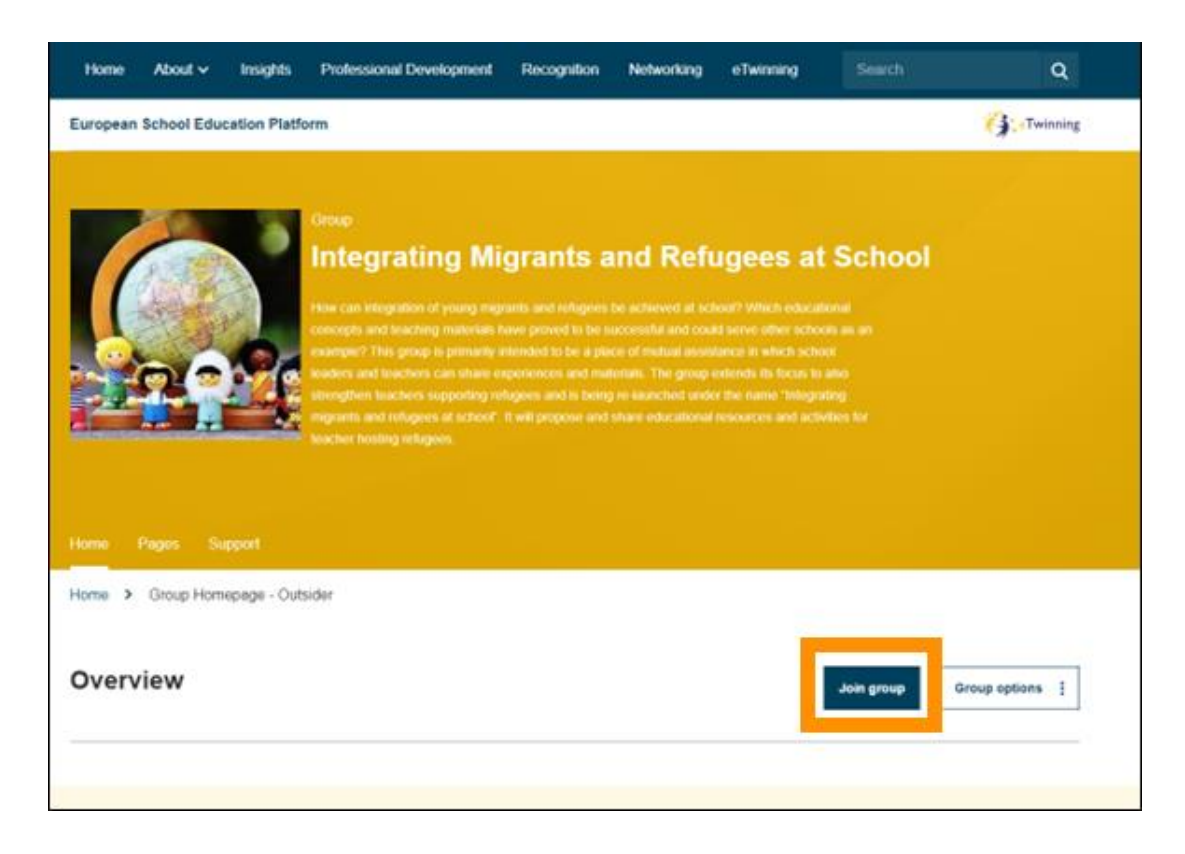

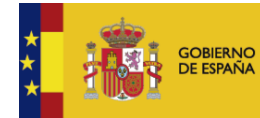

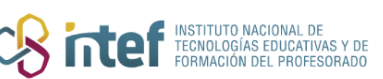

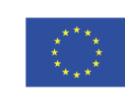

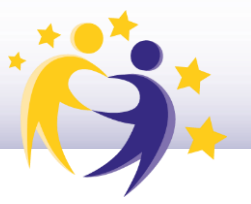

Una vez dentro del grupo, es posible abandonarlo en cualquier momento  $7)$ haciendo clic sobre "Leave group".

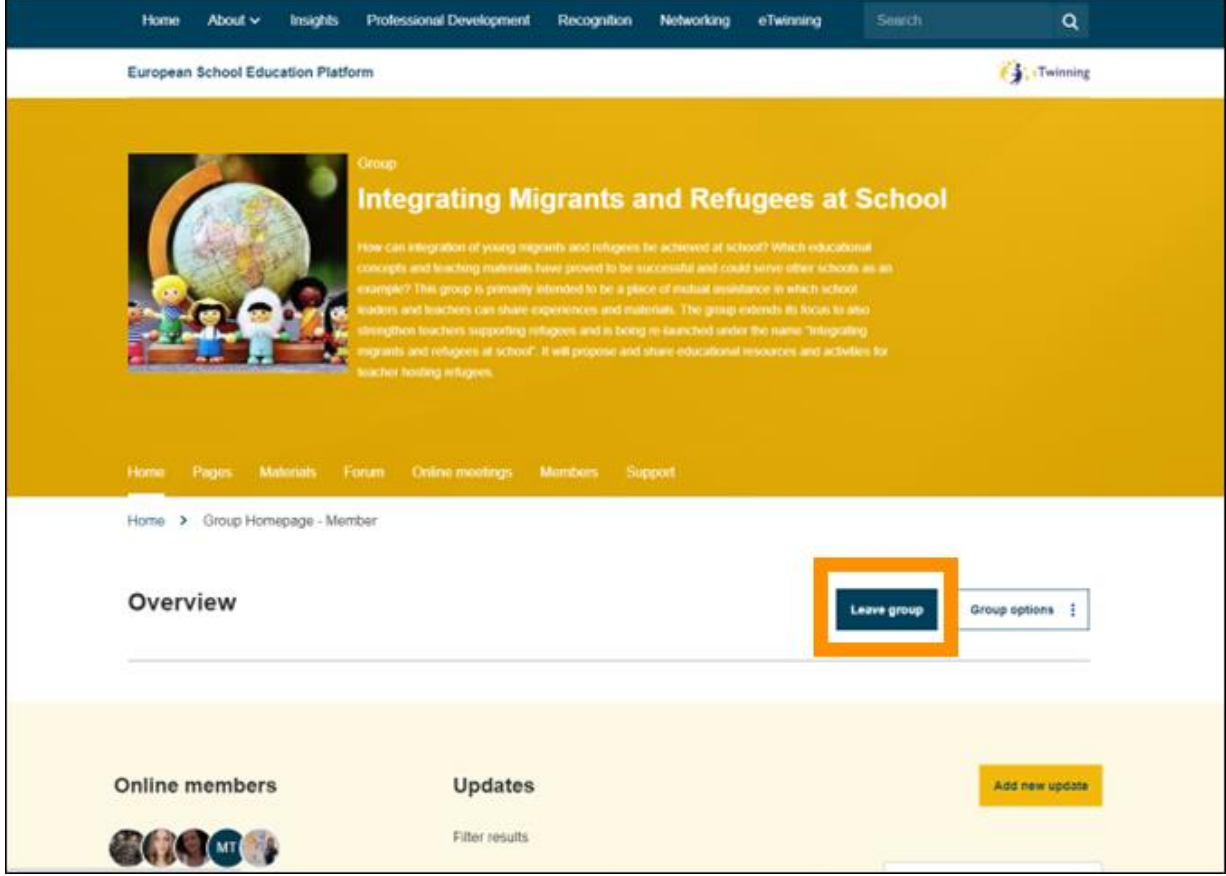

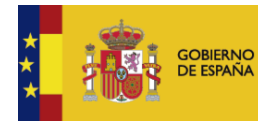

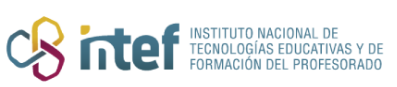

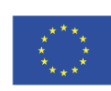